Thomaston Board of Education

Business and Financial Report

November 2020

Submitted by Todd Bendtsen, Business Manager

2019-2020 Excess Cost Payment: The Board of Finance recently voted to transfer \$222,831 of the excess cost grant to the Board's Budget; \$142,478.63 will be used to credit the Board's operating account and \$80,352.37 will be transferred to the 2% account. The remainder of the excess cost grant, \$100,722, will remain in the General Fund to offset the anticipation reduction in the ECS grant, caused by the reduction in the final costs for our excess costs students. If this reduction is less than anticipated, the difference will be put in the 2% account.

**SBDI Grant:** Included for your review is the SBDI grant information that has been received by the High School.

Roof Reports: Included for your review are the roof reports for each school. There is some bubbling on the Black Rock School and Thomaston High School roofs. The original contractor has been called to repair those areas.

2021-2022 Thomaston Public Schools Budget Guidelines: See the attached document that was sent to the Administrative Council which relays the steps for creating/submitting budget requests for the 2021-2022 school year.

2020-2021 COVID-19 Related Expenses: The costs listed in the table below are all covered by the Elementary and Secondary School Emergency Relief Fund (ESSER) and Coronavirus Relief Fund (CRF) Grants from the State of Connecticut.

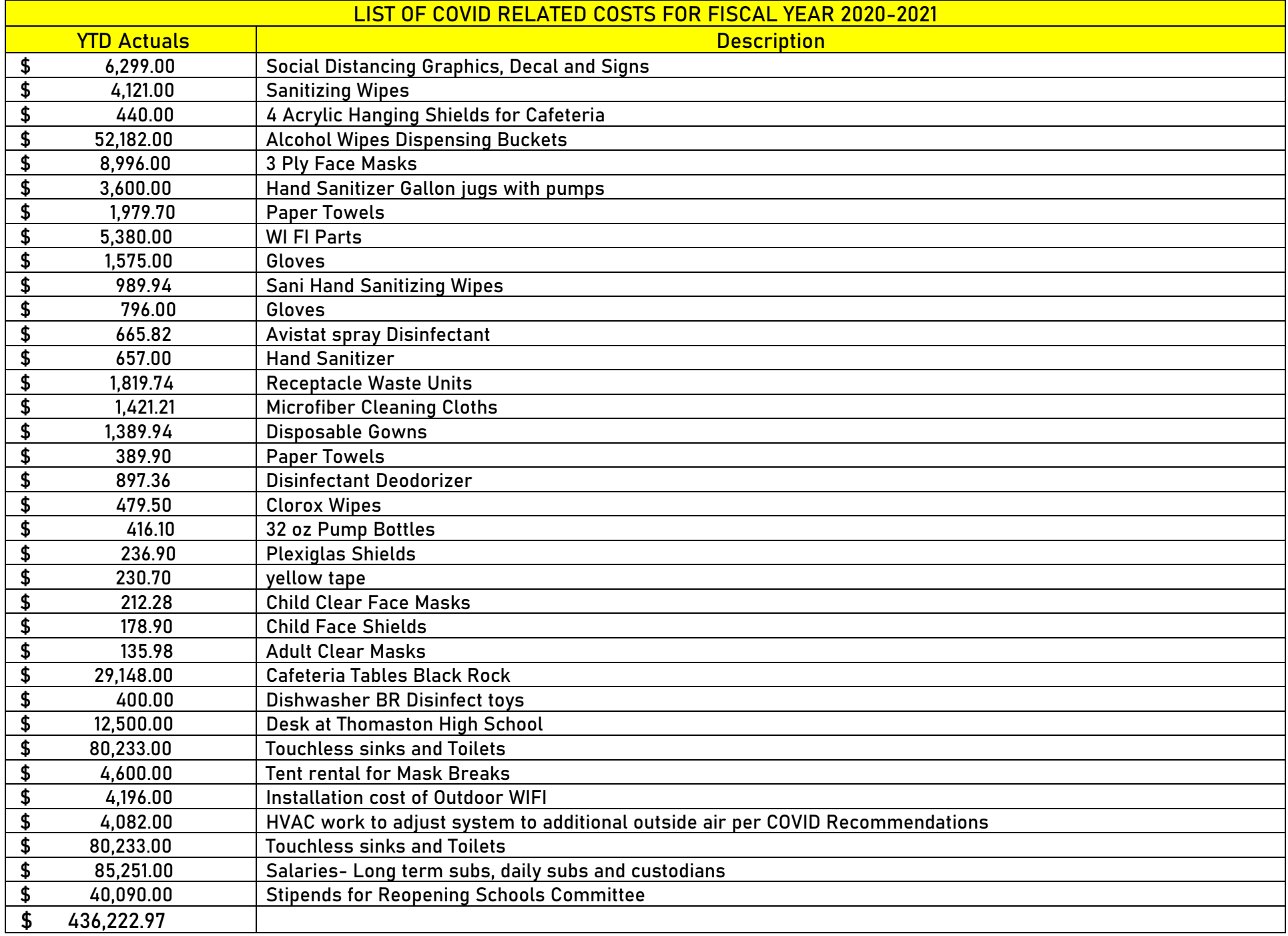

## 2020-2021 Budget Table without Encumbrances

The 2020-2021 Budget Table without Encumbrances shows the budget expended 37.50%. Last year at this time, we were 37.26% expended. Expenditures for November for fiscal year 2020-2021 are \$2,359,832.40.

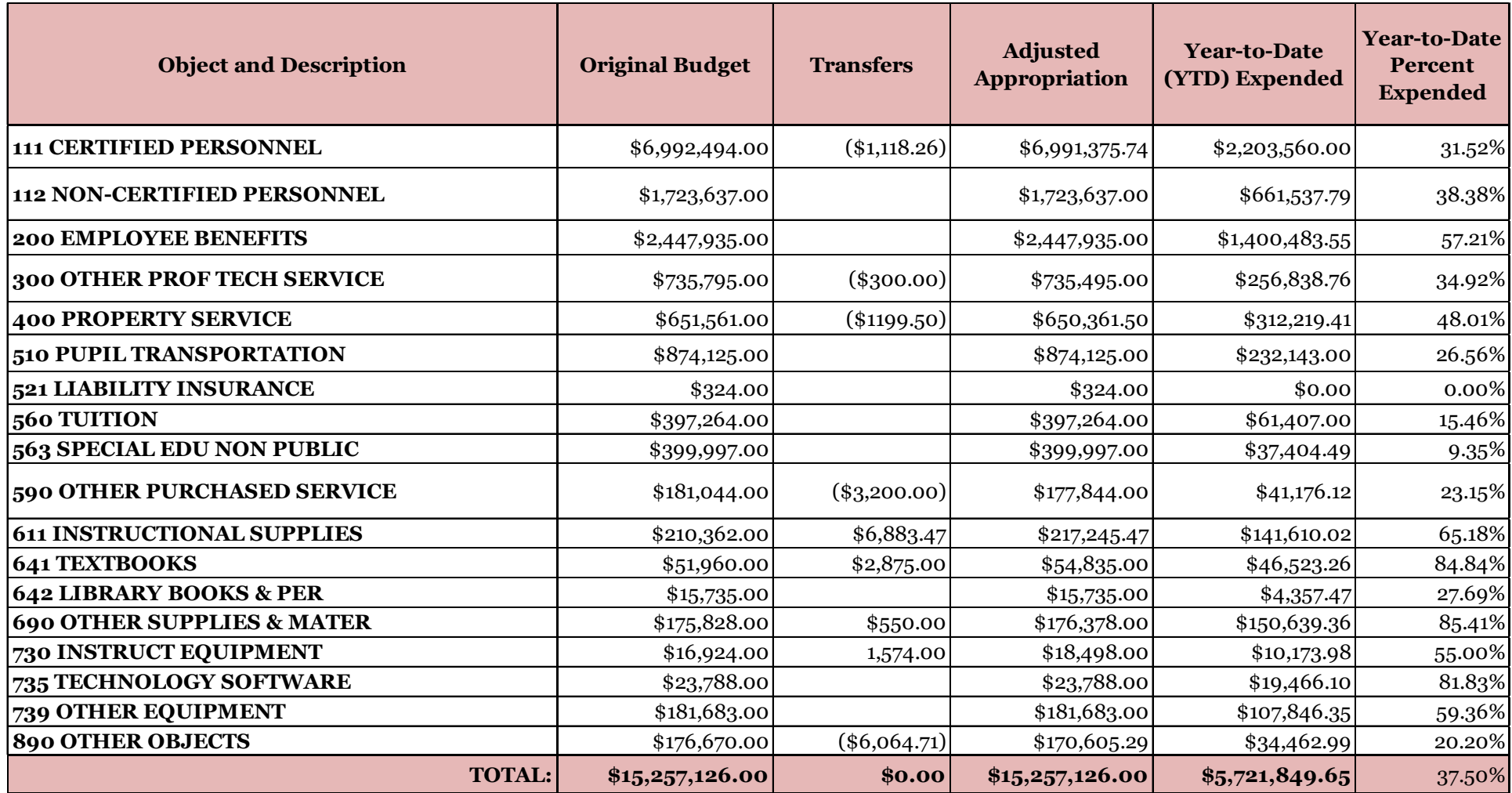

## 2020-2021 Budget Table with Encumbrances

The 2020-2021 Budget Table with Encumbrances shows the budget expended 46.41%. Last year at this time, we were 46.00%.

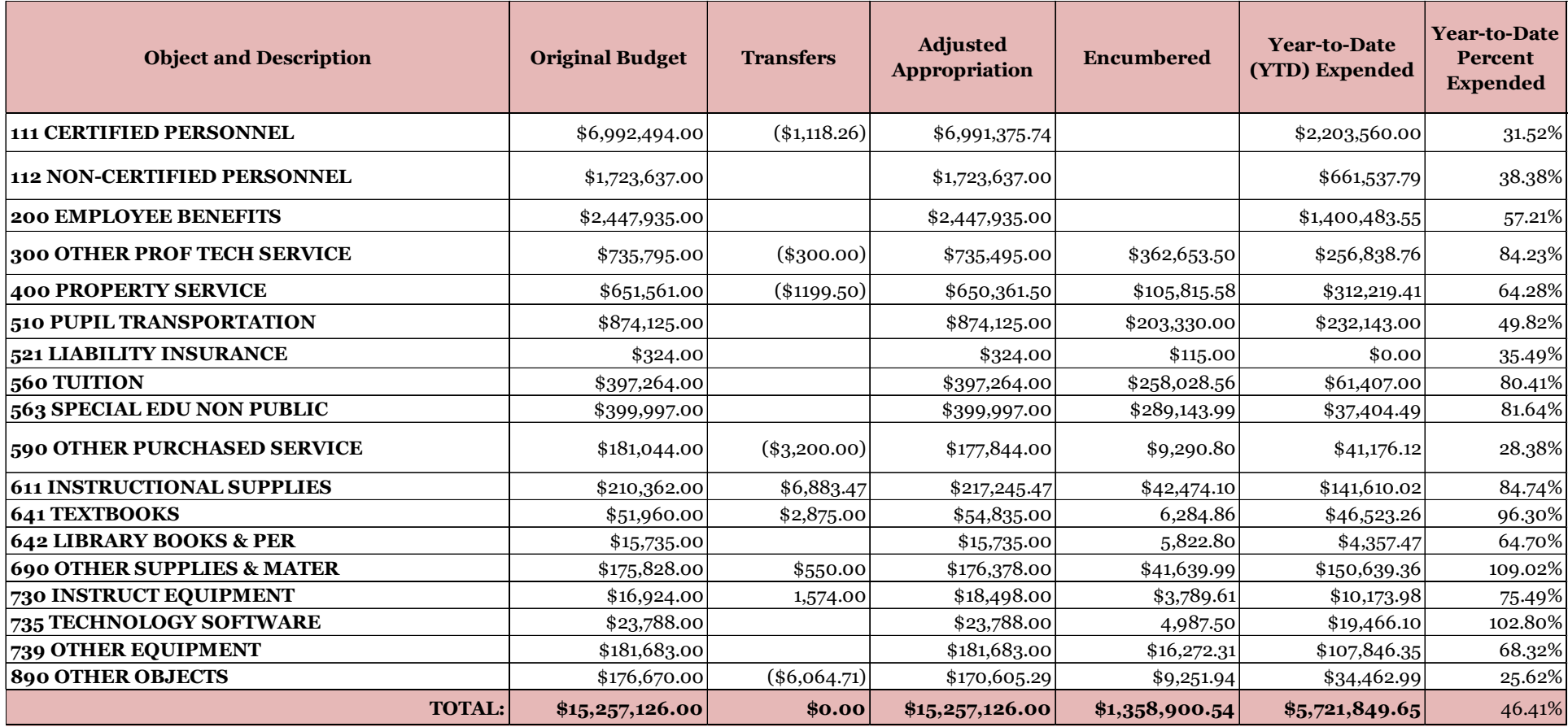

## 2020-2022 Grant Report

All grant funds on record are shown below. The table below shows all available grant appropriations and expenditures.

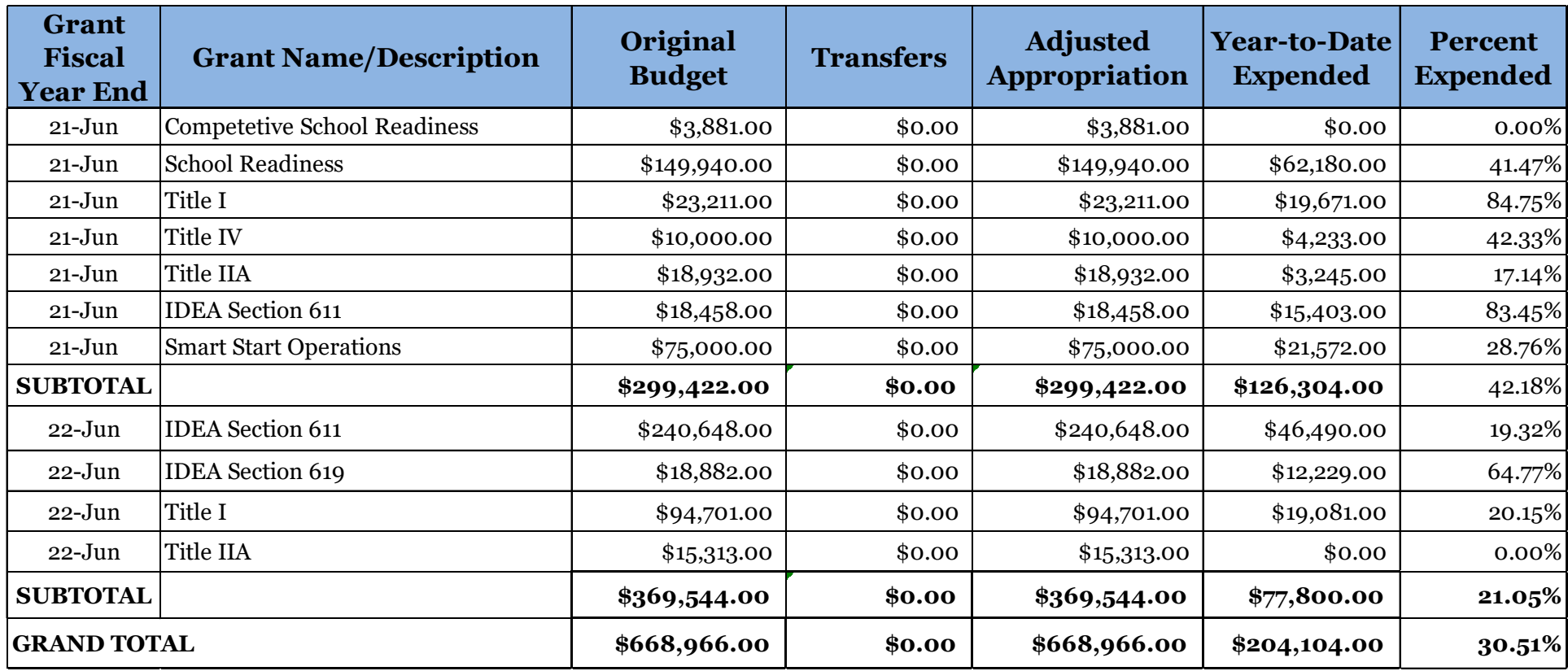

Unlike the comparison that can be made between the percent, expended and the percent completed of the fiscal year, the percent expended for grants cannot be compared as simply because some of these grant funds were available in the 2020-2021 fiscal year and some will be available through the 2021-2022 fiscal year.

## 2020-2021 Transfers

Policy 3160 (Business/Non-Instructional Operations-Transfers of Funds Between Categories) states, "The Superintendent, or their designee, may transfer any unexpended or not contracted portion of any appropriation for school purposes to any other line item of such itemized estimate up to a limit of \$5,000 for any one occurrence."

November Transfers: There are no transfer requests for November.

## TOWN OF THOMASTON SEMI-ANNUAL ROOF CONDITION REPORT

This report should be completed in the spring and fall to ascertain the condition of the buildings roof and to take any corrective action/repair needed.

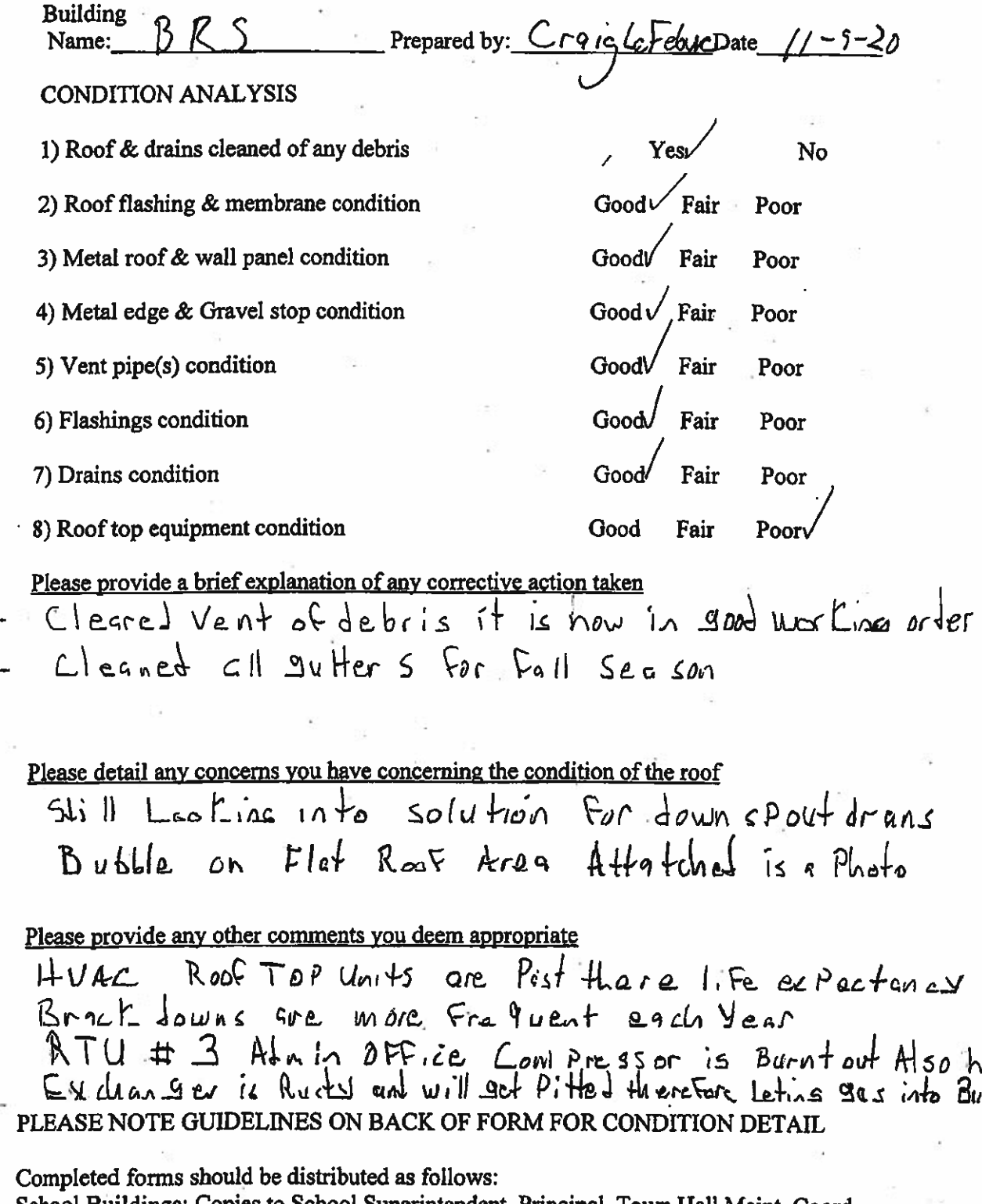

School Buildings: Copies to School Superintendent, Principal, Town Hall Maint. Coord. All other town buildings: Copy to Town hall maintenance coordinator

### TOWN OF THOMASTON SEMI-ANNUAL ROOF CONDITION REPORT

This report should be completed in the spring and fall to ascertain the condition of the buildings roof and to take any corrective action/repair needed.

Building Name: Momeston Contex Schoprepared by: Brian MCarthypate; 1/6/20

*Good* 

**Good** 

**Good** 

Good

**Good** 

Fair

Fair

Fair

Fair

Fair

Fair

Poor

Poor

Poor

Poor

Poor

Poor

Poor

Poor

### **CONDITION ANALYSIS**

- 1) Roof & drains cleaned of any debris
- 2) Roof flashing & membrane condition Good Fair
- 3) Metal roof & wall panel condition
- 4) Metal edge & gravel condition
- 5) Vent pipe(s) condition
- 6) Flashing(s) condition
- Good) 7) Drains condition
- 8) Roof top equipment condition
- 9) Condition of gutters Good Fair

Please provide a brief explanation of any corrective action taken.

Please detail any concerns you have regarding the condition of the roof.

Please provide any other comments you deem appropriate.

### PLEASE NOTE GUIDELINES ON THE BACK OF FORM FOR CONDITION DETAIL

Completed forms should be distributed as follows:

School buildings: Copies to superintendent, principal & Town Hall Maintenance Coordinator. All other Town buildings: Copy to Town Hall Maintenance Coordinator

## TOWN OF THOMASTON SEMI-ANNUAL ROOF CONDITION REPORT

This report should be completed in the spring and fall to ascertain the condition of the buildings roof and to take any corrective action/repair needed.

Building Name: Thomaston High School Prepared by: Spencer Luthy Date; 11/05/2020

### **CONDITION ANALYSIS**

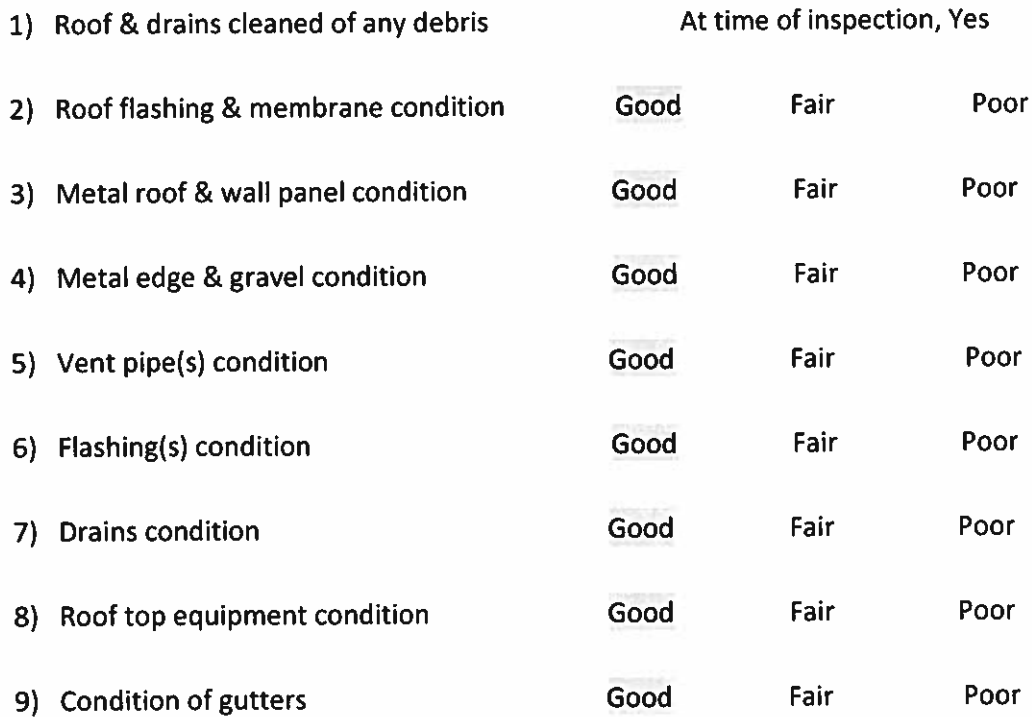

### Please provide a brief explanation of any corrective action taken.

Cleaned leaves away from roof drains and discarded any baseballs found on roof.

### Please detail any concerns you have regarding the condition of the roof.

Found two large bubbles, I contacted Steve Botelho for repair. (Pictures attached)

### Please provide any other comments you deem appropriate.

PLEASE NOTE GUIDELINES ON THE BACK OF FORM FOR CONDITION DETAIL Completed forms should be distributed as follows: School buildings: Copies to superintendent, principal & Town Hall Maintenance Coordinator. All other Town buildings: Copy to Town Hall Maintenance Coordinator

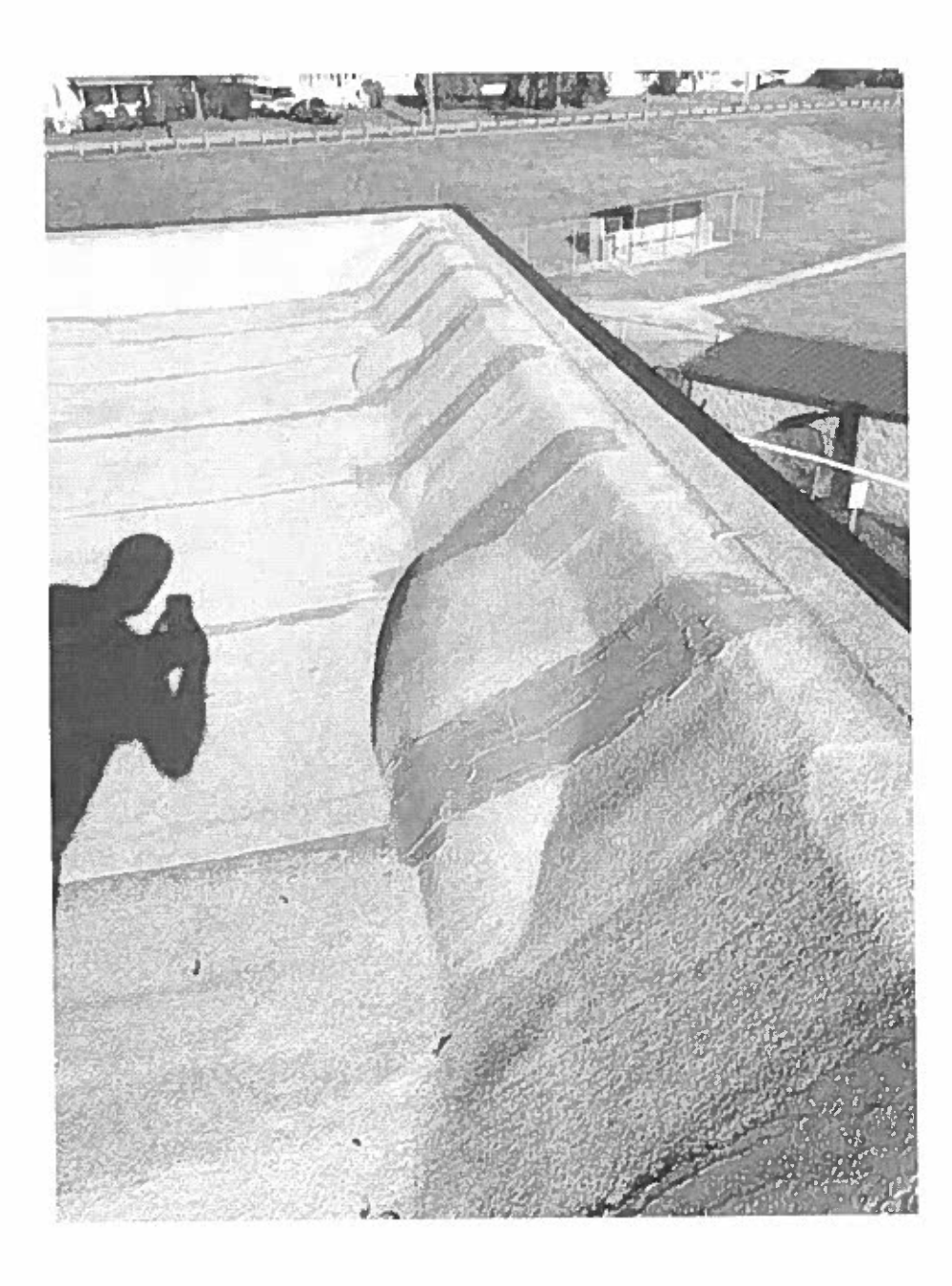

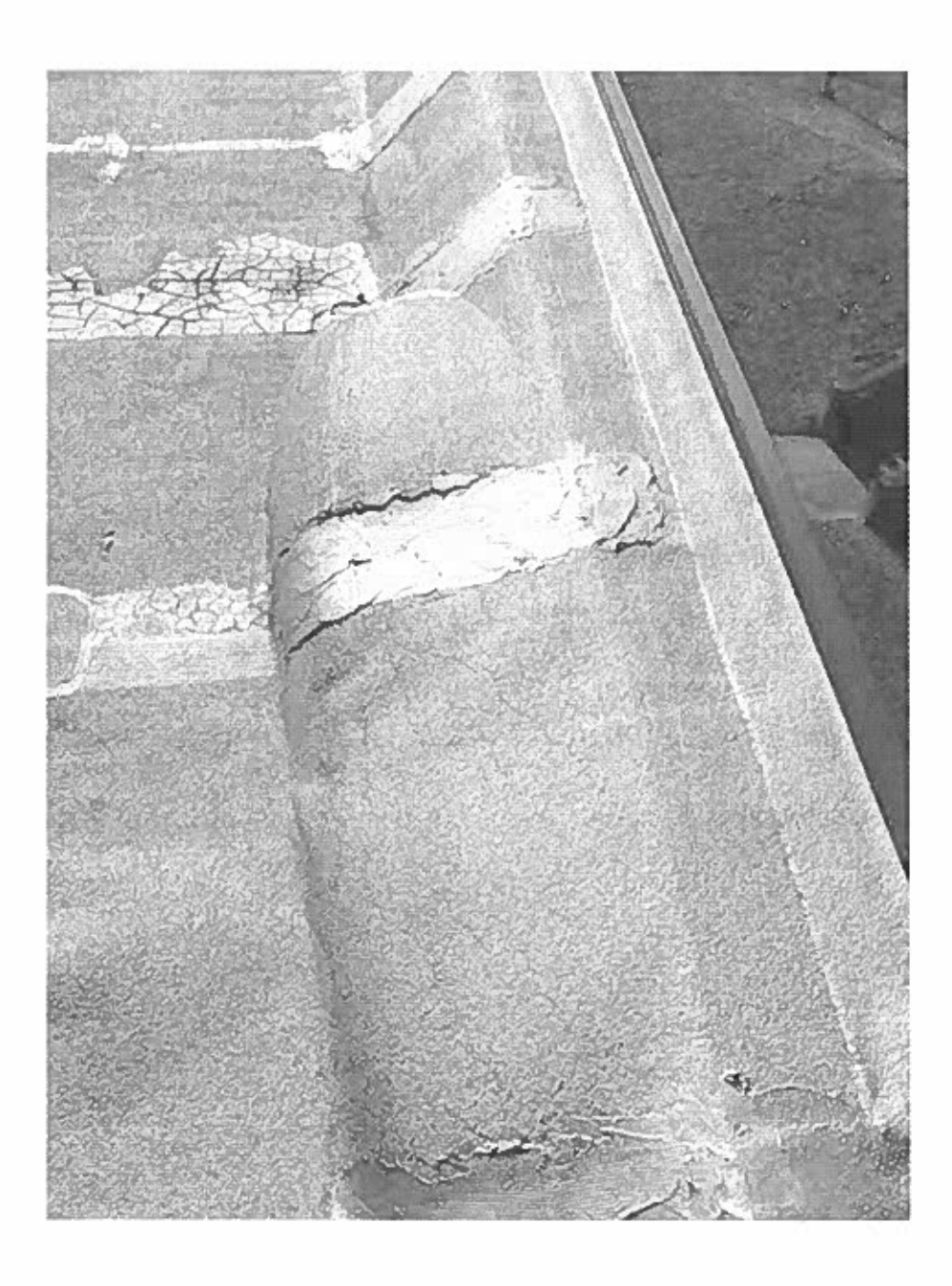

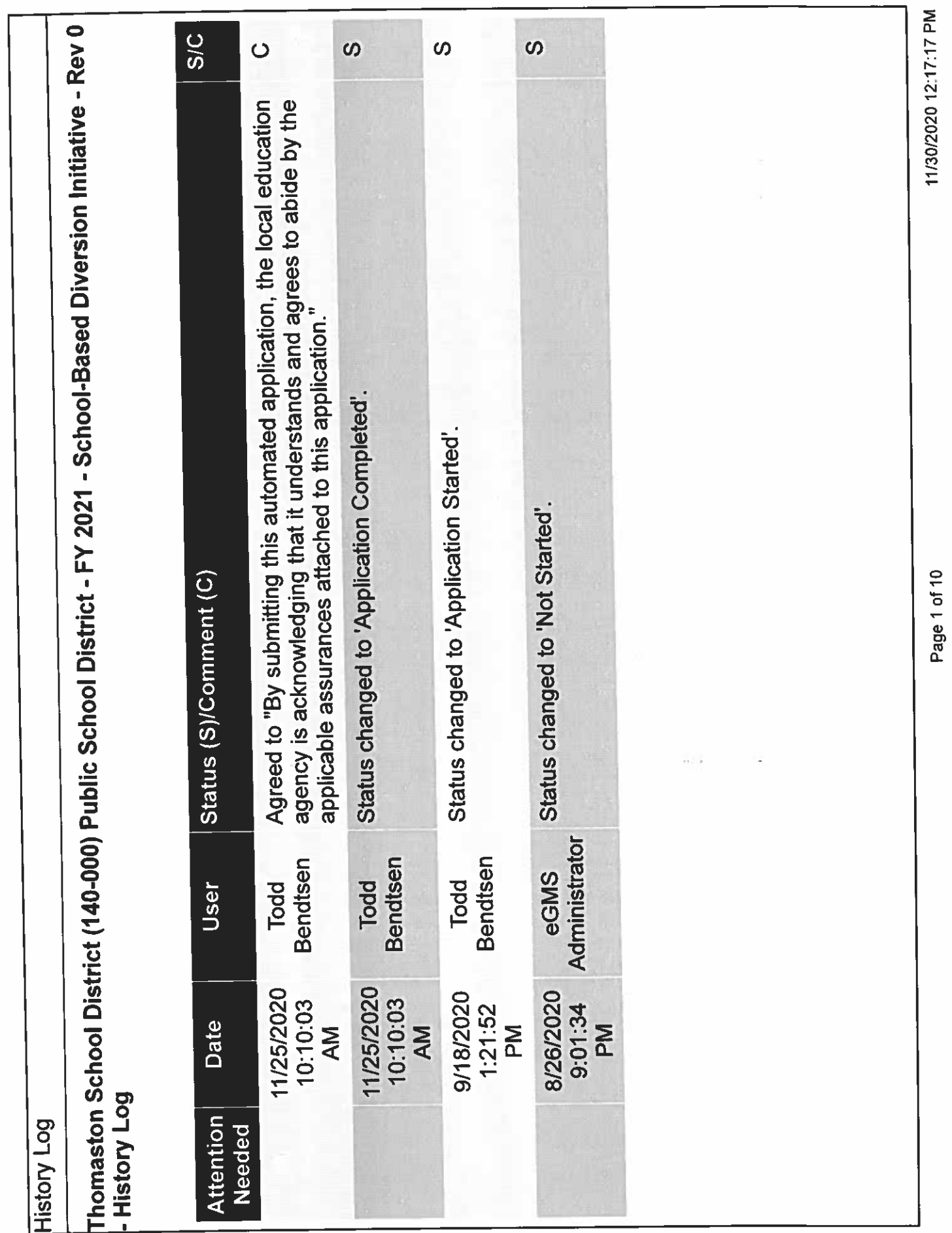

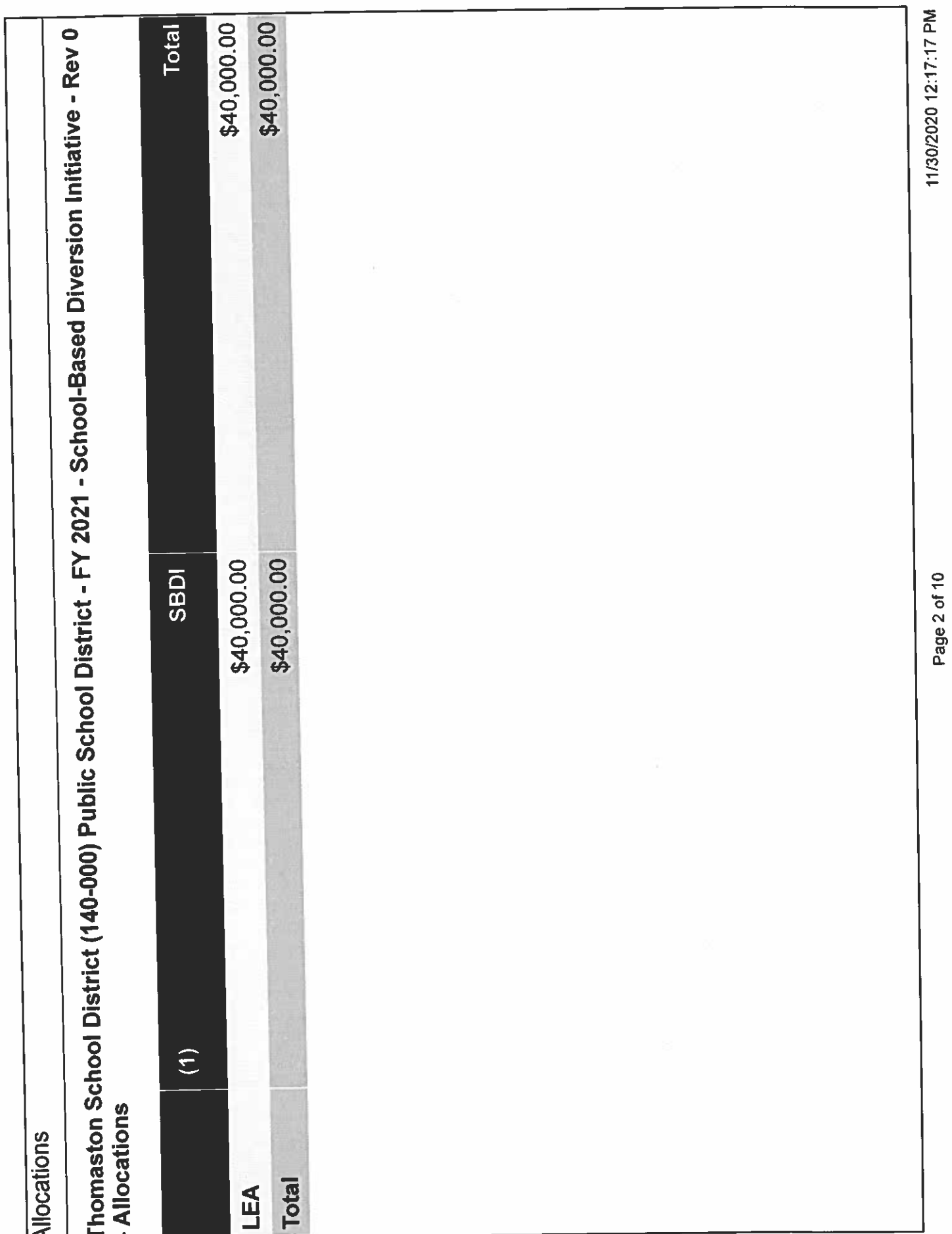

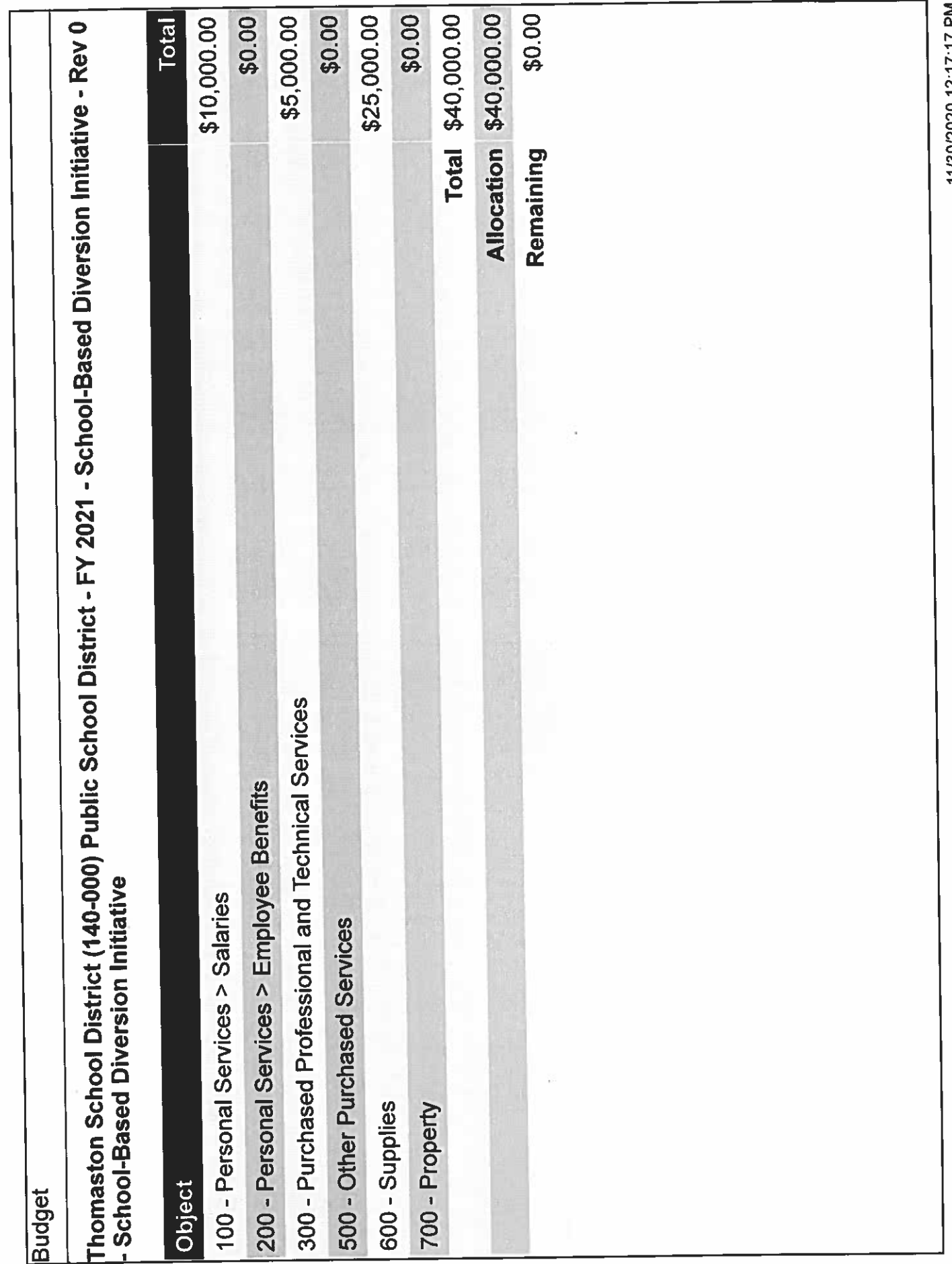

Page 3 of 10

11/30/2020 12:17:17 PM

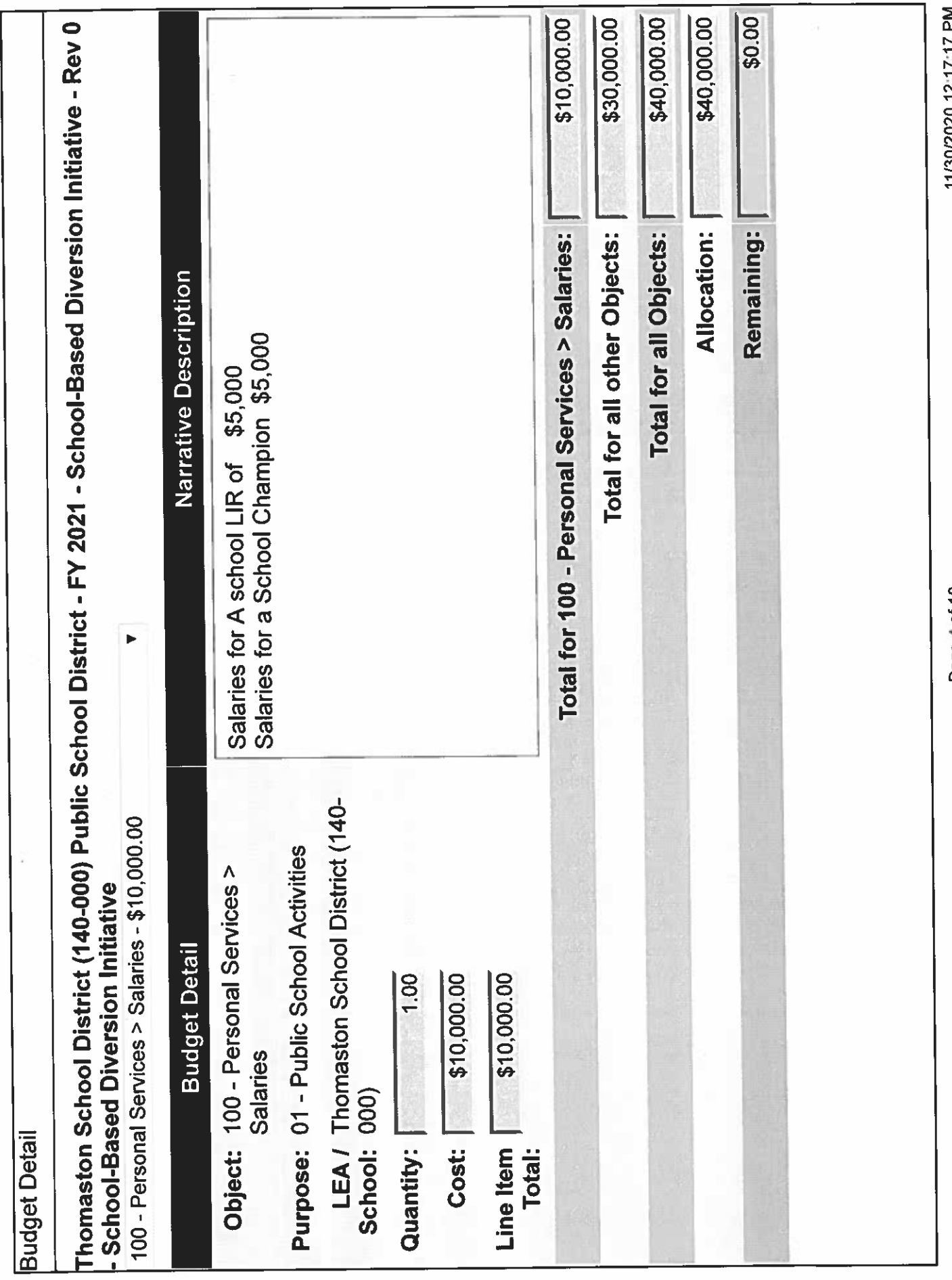

11/30/2020 12:17:17 PM

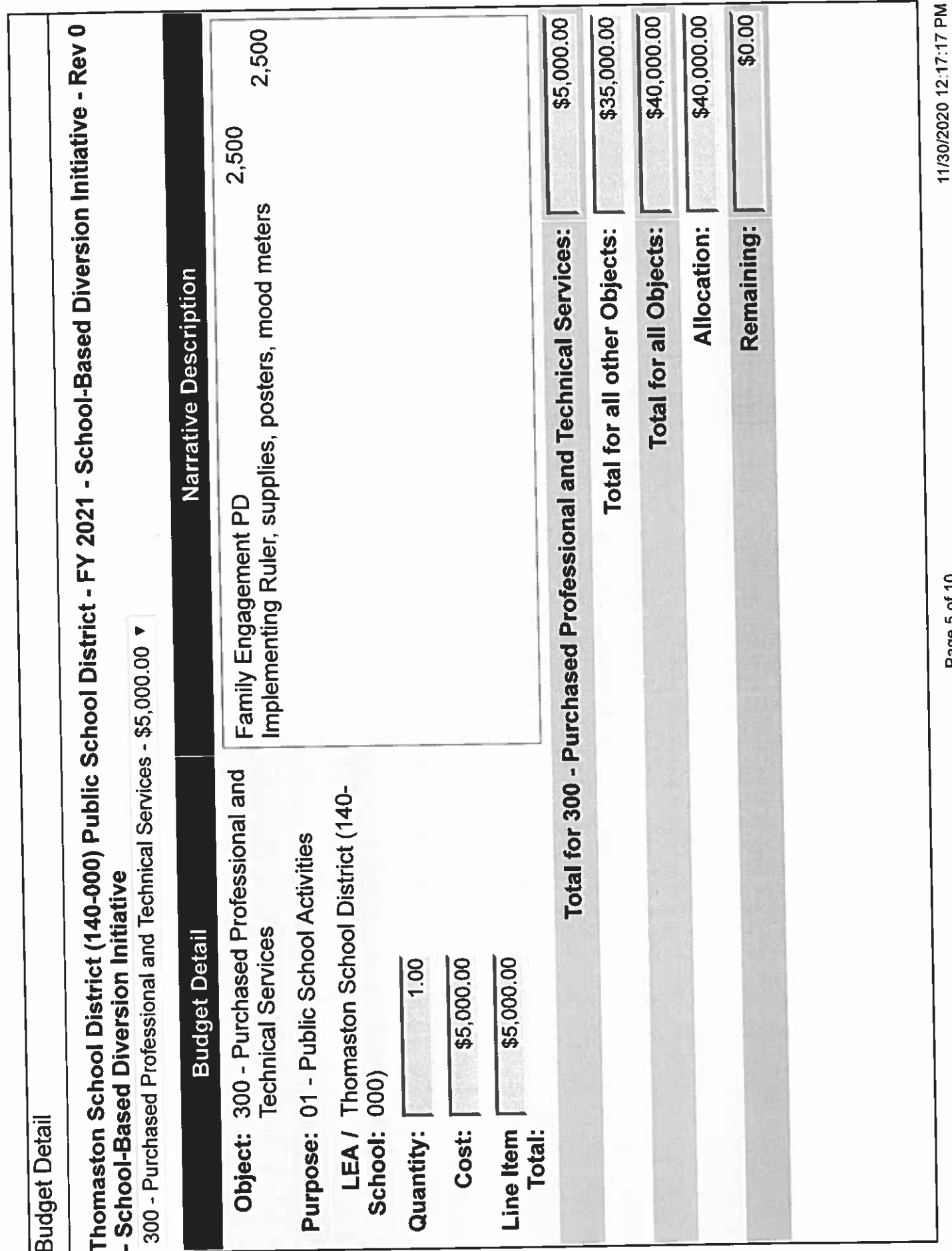

Page 5 of 10

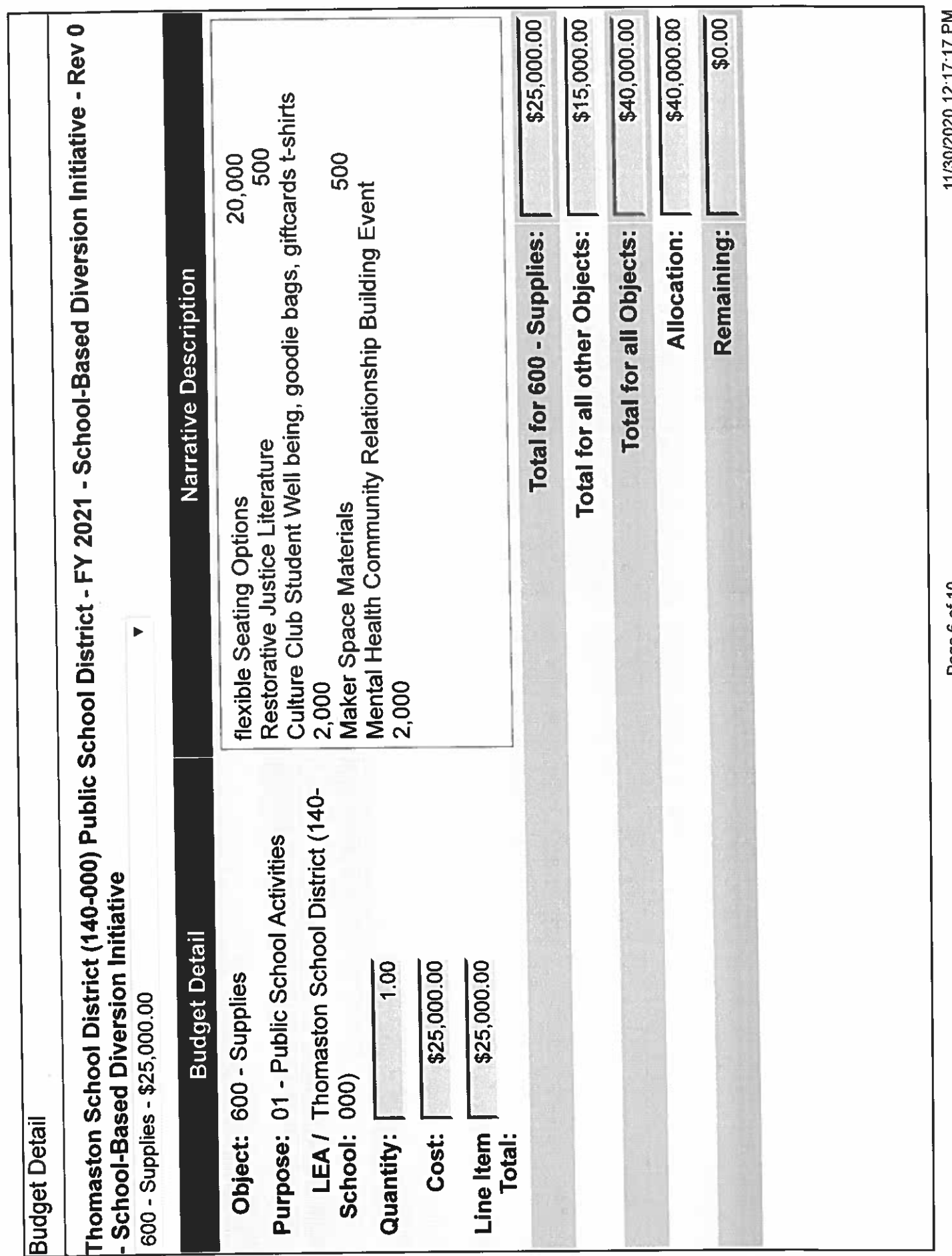

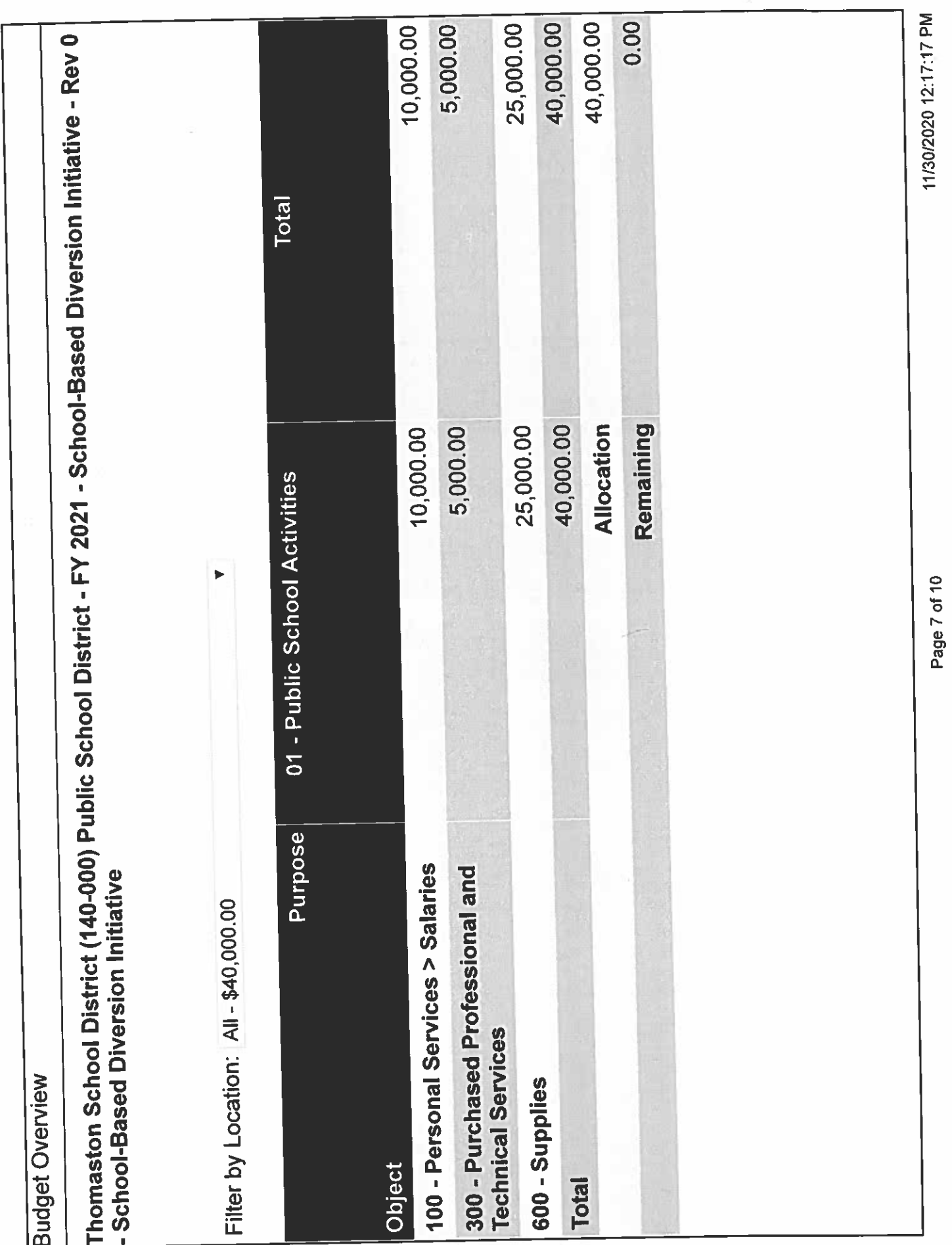

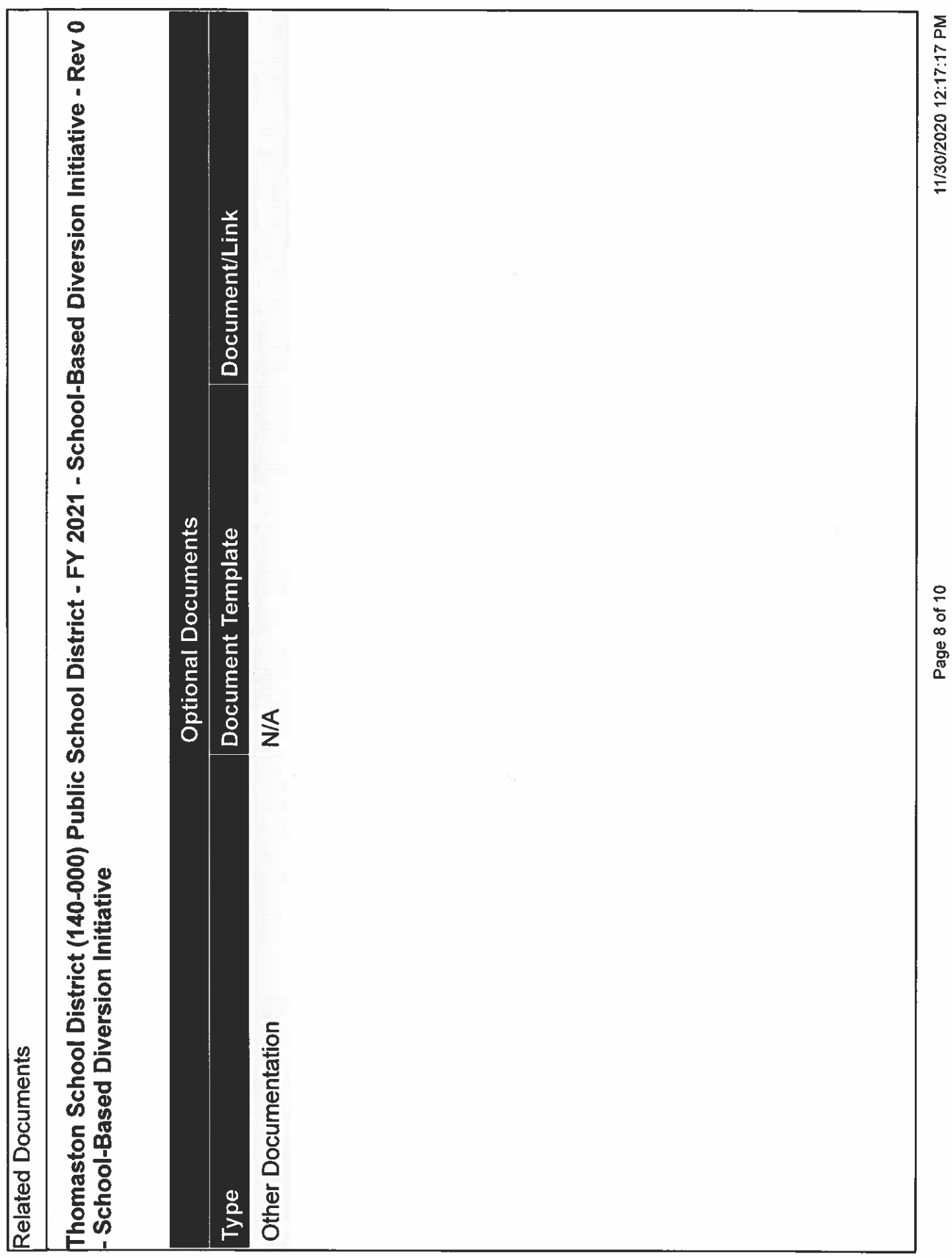

Page 8 of 10

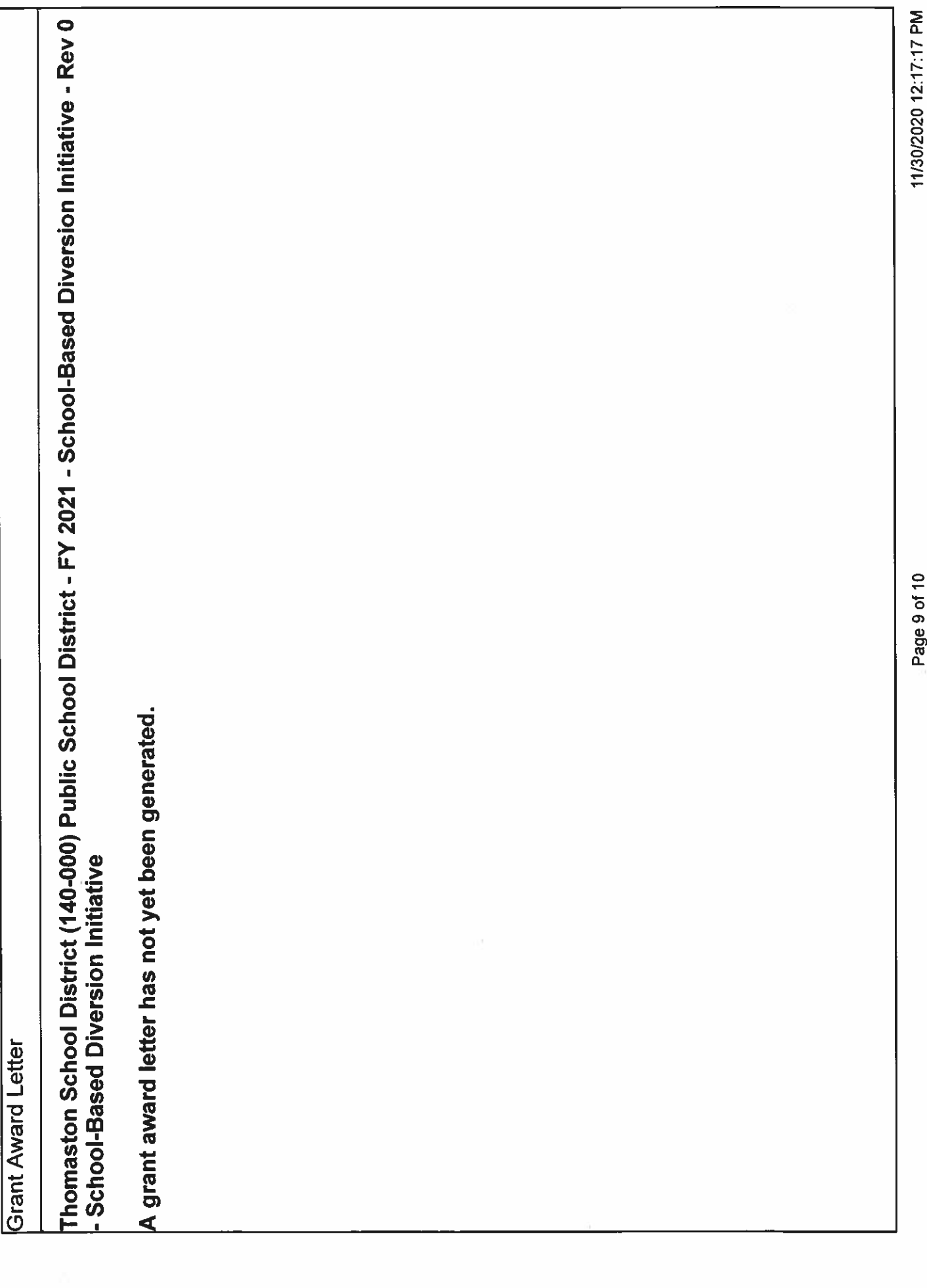

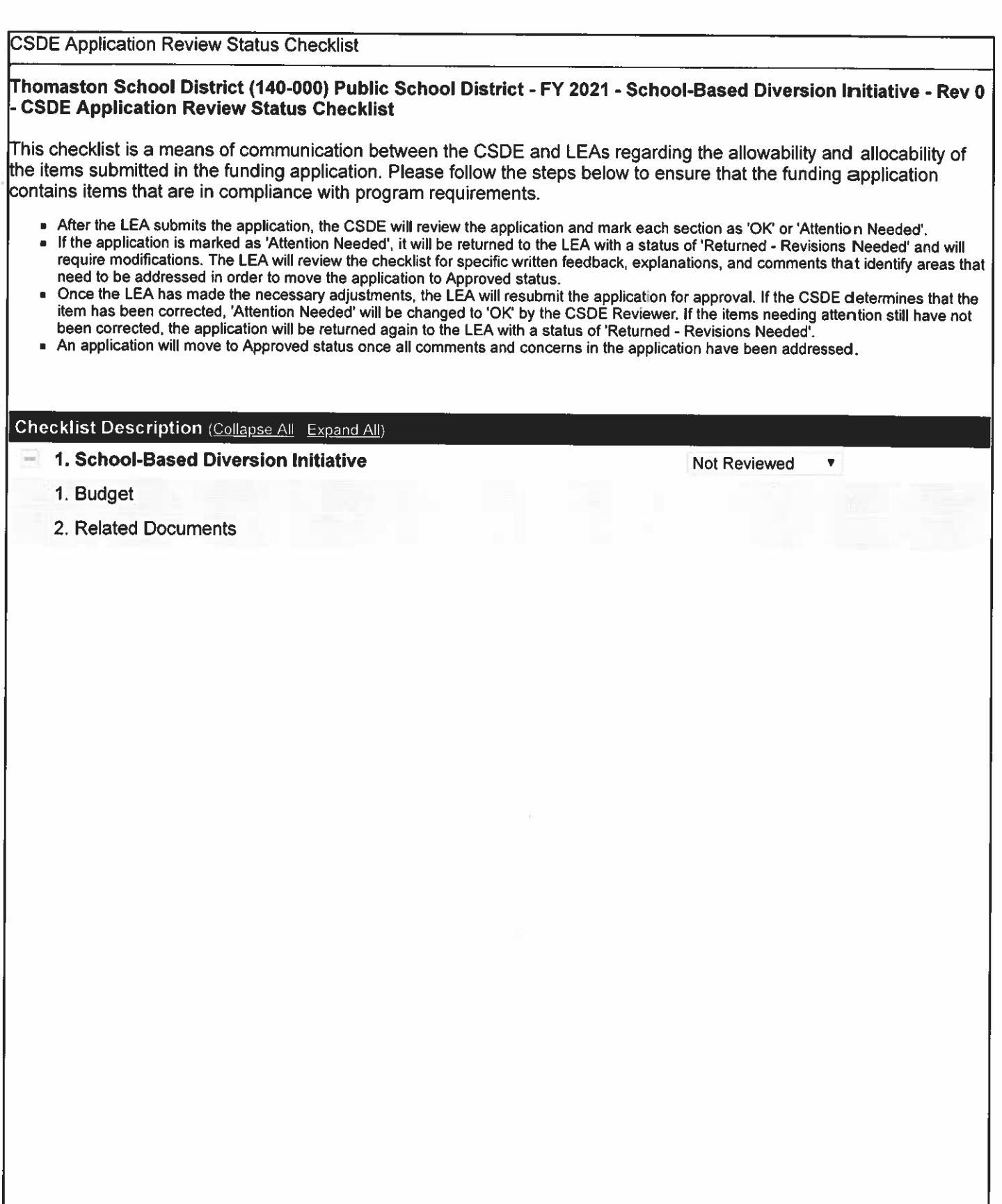

Date: 11/16/2020

### To: Administrators

From: Todd Bendtsen Business Manager

Re: 2021-2022 Budget Guidelines

## **Budget Process**

- We again this year will be using the WB Mason online ordering system as the primary vendor. WB Mason pricing will be the lower of the State of CT. bid or the CREC consortium bid so we will be receiving prices that are competitively bid.
- The budget requests can be done on a requisition form done in excel.
- We will be using the ALIO budget module to enter your budgets requests this year. We will be having a training on November 18, 2020 on this. I will enter all salary, transportation, and utilities so you do not have to enter those items.
- Please prepare three budget books two will be handed into the Business Office by December 7, 2020 the other is to be kept by you. The budget books should be arranged by object with a budget control form at the beginning of each object that summarizes all the requisitions in that object and then a copy of all the requisitions for that account.

When compiling your budget book, please follow the below:

- 1. Binders Please label the spine and front cover with your school name and budget year.
- 2. Objects Using dividers, label each object.
- 3. Budget Object Control Forms Place a completed Budget Object Control Form behind each corresponding divider/object.
- 4. Requisitions Place corresponding requisition forms behind Budget Object Control Form as listed.
- Please make sure to keep grant funding in mind when preparing the General Fund budget. Grant budgets should show specific items and be spent as soon as possible during the budget year.
- We will present our operating budget to the town highlighting the town appropriation requested and then the grant funding anticipated separately. For planning purposes, assume grant funding next year to be flat or the same as this year.
- Forms attached
	- 1. Requisition Form
	- 2. Budget Control Form.
	- 3. Paper Prices
- Forms to be sent
	- 1. Payroll detail

# **Budgeting Quick Step Reference Guide**

**ONE** - Review last year and this year's accounts to determine shortfalls, overages, or other funding issues. Prepare a brief explanation where necessary.

**TWO** – Review Board of Education goals and Areas of Focus. Determine their impact on upcoming budget cycle.

**THREE** – Analyze inventory and major equipment status to determine if funding modifications may be necessary.

**FOUR** – Determine if the current funding allocation is adequate to operate the various accounts included.

**FIVE** – Mark the critical budget dates on your calendar to assure compliance with budget submission guidelines.

**SIX** – Plan a meeting with the head custodian to review the status of the school facility, space needs, remodeling or minor/major projects and capital requirements.

**SEVEN** – Review current staffing allocations to advise if any adjustments may be necessary in the upcoming budget cycle. Enrollment projections may have an impact on staffing allocations.

**EIGHT** – Review the budget process with all staff involved in the budget process. Be sure to keep them informed as the budget goes through its various modifications.

**Nine** – Prepare for school budget reviews with the Superintendent and Business Manager. Maintain back up documentation for all requests in order to explain budget variances or program initiatives.

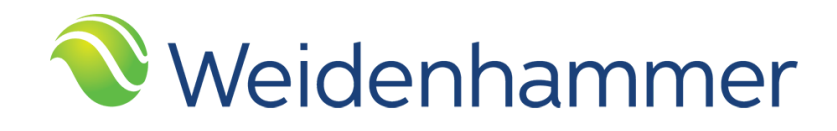

# **Quick Reference Guide for Budget Processing**

**alio**

**QRG-ALIO-BUDGET PROCESSING-REL REL 18.1-1**

**Copyright 2017 Weidenhammer Systems Corporation**

#### **Released September 2017**

This edition applies to Release 18.1 of the **alio** Financial Accounting System software solution and to all subsequent releases and modifications until otherwise indicated in new editions or updates.

Weidenhammer developed this Quick Reference Guide in Word so that the alio® user community can modify the document to meet their business practices. Changes made to this document by the user without assistance from Weidenhammer or its Partners may not be supported.

The data used to illustrate the reports and screen images may include names of individuals, companies, brands, and products. All of the data and names are fictitious; any similarities to actual data and names or data are coincidental.

Product and company names mentioned herein may be the trademarks of their respective companies.

alio is a registered trademark of Weidenhammer Systems Corporation.

Oracle is a registered trademark of Oracle Corporation.

Acrobat is a registered trademark of Adobe Systems Inc.

Microsoft, Excel, and Word are registered trademarks of Microsoft.

Copyright © 2017 Weidenhammer Systems Corporation. All rights reserved. No part of this book may be reproduced in any form or by any means without permission in writing from Weidenhammer Systems Corporation.

Publication No QRG-ALIO-BUDGET PROCESSING-REL REL 18.1-1

# **Budget Processing Checklist**

Use budget processing to establish annual budgets in your organization. Budget amounts are allocated to the account numbers established in alio for a specified year. After a budget is established and adopted, receipts, expenditures, transfers, and adjustments are credited and debited against your original budget.

Budgets allow your organization to manage, maintain, and track expenses and earnings. It is critical to an organization that budgets are established and maintained correctly and consistently.

The following checklist summarizes the steps required to enter the budget, transfer funds budgeted from one account to another, and post budget transactions. Each step includes a reference to the pages in this quick reference guide where you can find the related step-by-step procedure.

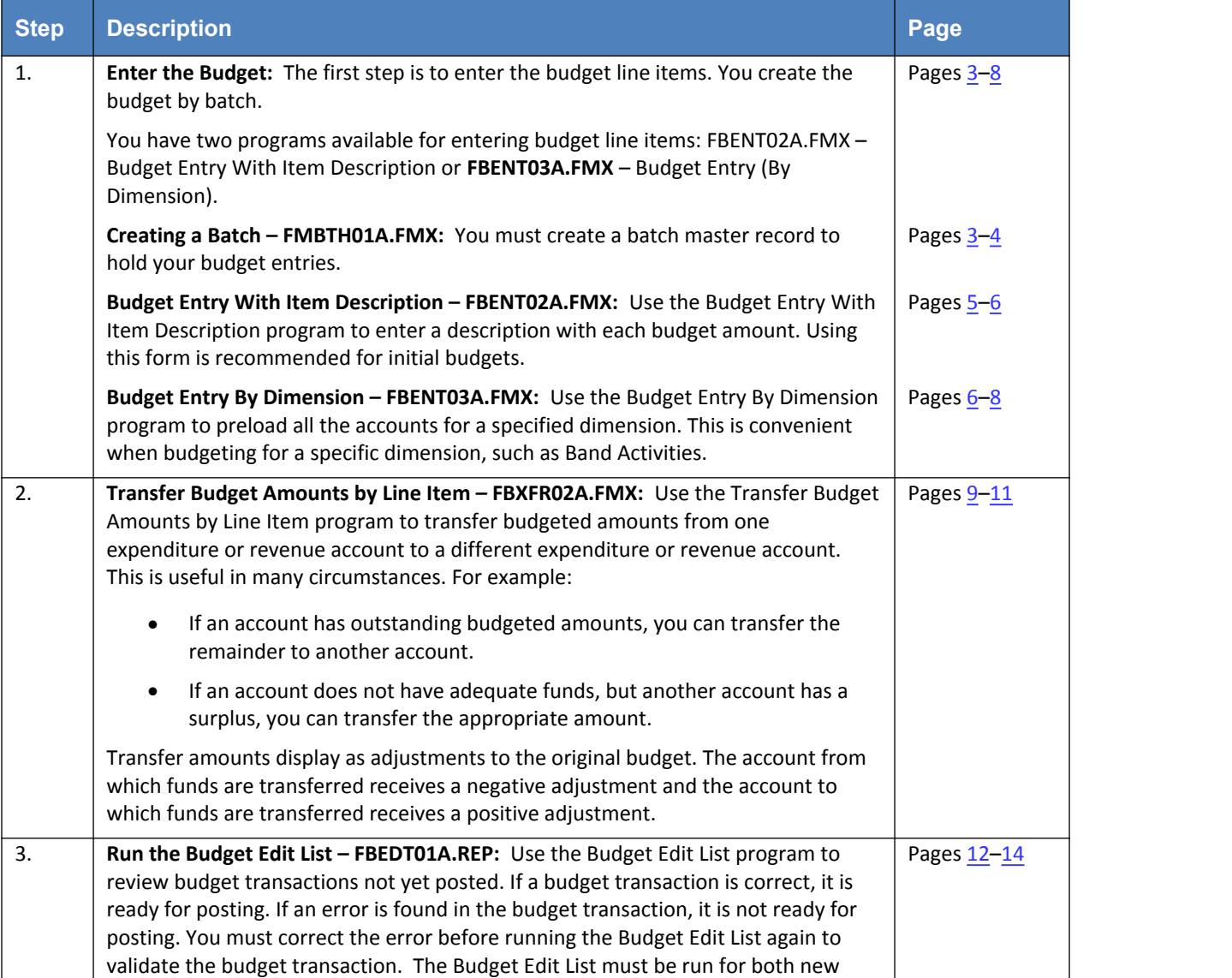

Table 1 – Budget Processing Checklist

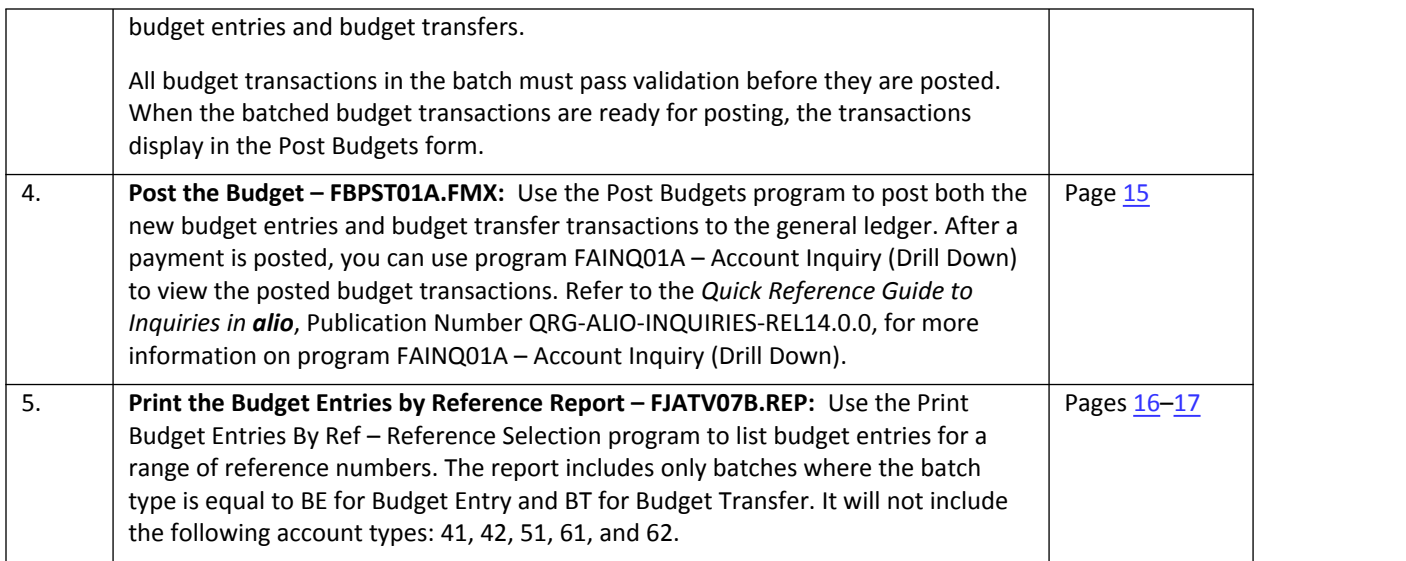

# **Step 1: Entering the Budget**

There are two types of budgets: original budgets and adjusted budgets. An original budget is the budget that is approved and adopted. Modifications to a budget prior to adoption are changes to the original budget and do not display as adjustments. Budget transactions are entered by batch.

You can adopt budgets using the Budget Adopted check box on the Year Master form. After a budget is adopted, any modifications to the original budget create an adjusted budget entry. Modifications display in the adjustments column of the original budget as increases, decreases, and replacements.

You must maintain budgets prior to the fiscal year. You can use budgets to track income and expenses and debit and credit the proper accounts.

You can establish and maintain original budget entries and budget adjustments using one of the following Budget Entry programs:

- Program FBENT02A.FMX –Budget Entry with Item Description to enter a description with each budget amount. Using this form is recommended for initial budgets. Go to Entering the Budget with an Item Description beginning on page 5 for more information.
- Program FBENT03A.FMX –Budget Entry (By Dimension) to enter the budget amounts for preloaded accounts associated with a specified dimension. This is convenient when budgeting for a specific area of your organization, such as a fund, location, project, or grant. Go to Entering a Budget by Dimension beginning on page  $6$  for more information.

Use the Budget Entry program that meets your organization's particular needs.

## **Creating a Batch**

Follow these steps to create the budget entry batch.

To create the batch:

- 1. Follow this path to access the **Batch Entry** program used by your organization:
	- **FAS > Processing > Budget Entry > Budget Entry (With Item Description)**
	- **FAS > Processing > Budget Entry > Budget Entry (By Dimension)**

The **Batch Master** form appears (see Figure 1 on page 4).

2. Position the cursor on the first blank line or click the **New Record** button to insert a blank line. The **Accounting Period** and **Transaction Date** automatically default to the current accounting period and current system date.

3. Click the  $\frac{Batch \#}{Bat}$  button to system-generate a unique, 6-digit batch number or type a unique, 6-digit user-defined batch number.

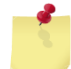

**Note:** After a batch is posted, you cannot reuse the batch number in the same fiscal year.

- 4. The **Transaction Date** defaults to the current system date. Optionally, you can change this field; however the date entered must fall within the **Accounting Period**. Otherwise, an error will display.
- 5. In the **Description** field, type a description for this batch. You can enter a maximum of 40 alphanumeric characters.
- 6. The **Accounting Period** field defaults to the current accounting period. Optionally, you can change this field; however, the transaction date must fall within the 2-digit accounting period entered. Otherwise, an error will display.
- 7. Click the **Save button**.

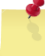

**Note:** The **Status** field defaults to **ENTRY** and **User Id** field defaults to your User ID.

The following figure illustrates the **Batch Master** form.

Figure 1 – Batch Master form – FMBTH01A

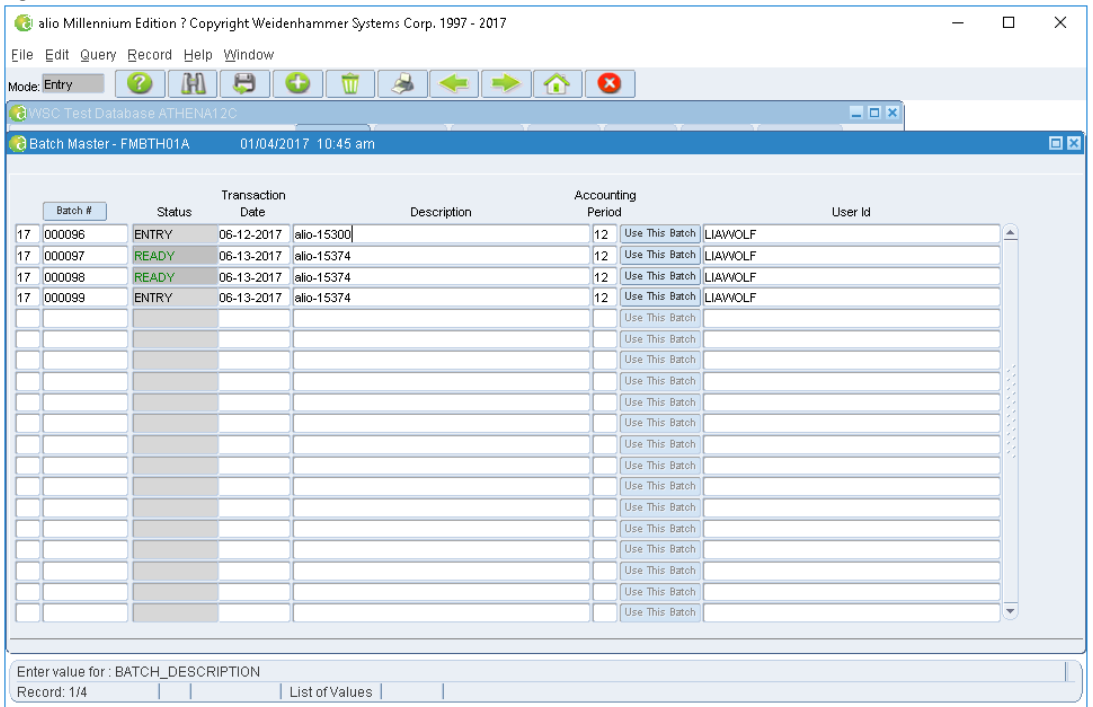

## **Entering the Budget with an Item Description**

Use program FBENT02A.FMX – Budget Entry with Item Description to enter a description with each initial budget amount.

To enter the budget:

- 1. If necessary, on the **Batch Master** form (see Figure 1 on page 4), use the Find button to display the batch to be updated.
- 2. Click the <sup>Use This Batch</sub> button. The **Budget Entry With Item Description** form (see Figure 2 on page 6)</sup> appears.

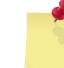

**Note:** The **Batch Year** and **Batch Number** display at the top of the form. The **Budget Date** defaults to the **Batch Entry Date**.

- 3. Click the  $\frac{1}{2}$  Reference  $\frac{u}{b}$  button to generate a unique reference number for this budget entry; or type a unique, user-defined number for this budget entry. The reference number is eight characters long.
- 4. The **Budget Date** field is automatically populated with the transaction date from the batch master but can be modified. To change the date, double-click the date field to choose a date from the **Calendar** form; or type the date in mmddyyyy format.

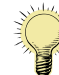

**Tip:** The date is formatted in mm-dd-yyyy format when the cursor is advanced to the next field.

- 5. Click to select the appropriate option:
	- **Increase/Decrease Budget** radio button to increase or decrease a budget amount. If this is an original budget entry, you can increase or decrease the budget or replace the budget.
	- **Replace Budget** radio button to replace a budget amount. Selecting this option affects the adjusted budget up to and through the current accounting period. If this is an original budget entry, this option has no affect.
- 1. In the **Account Number** field, click the **List of Values** button to select the account for which you are entering a budget amount. This is a required field.
- 2. In the **Budget Amount** field, type the amount to budget in this format: 999999999. If the amount is in dollars and cents (999999999.99), type the decimal point.

Press **TAB** to exit the field. The budget amount is automatically formatted in this format: 999,999,999.99. For example, if 250 is typed for a \$250.00 budget item, the **Budget Amount** displays as 250.00.

The **Total** field is automatically calculated each time a **Budget Amount** is entered.

- 3. In the **Description** field, type a description for the budget amount. You can enter up to 40 alphanumeric characters.
- 4. Repeat steps 6 through 8 for each budget item. Click the **Save** button to save your budget entries.
- 5. When finished, click the **Close** button to return to the menu.

The following figure illustrates a sample budget entry with item descriptions.

Figure 2 – Budget Entry With Item Description form – FBENT02A

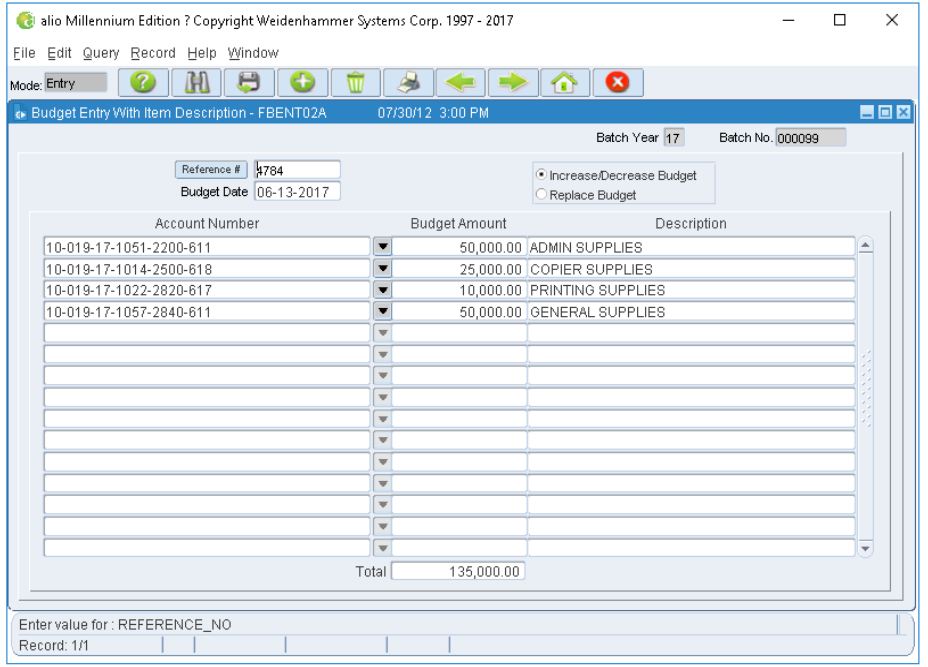

## **Entering a Budget by Dimension**

Use program FBENT03A – Budget Entry (By Dimension) to enter the budget amounts for preloaded accounts associated with a specified dimension. This is convenient when budgeting for a specific area of your organization, such as a fund, location, project, or grant.

To enter a budget by dimension:

- 1. If necessary, on the **Batch Master** form (see Figure 1 on page 4), use the **Find Heta** button to display the batch to be updated.
- 6. Click the <sup>Use This Batch</sub> button. The **Budget Entry (By Dimension)** form (see Figure 3 on page 8) appears.</sup>

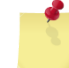

**Note:** The **Batch Year** and **Batch Number** display at the top of the form. The **Budget Date** defaults to the **Batch Entry Date**.

- 7. Click the  $\frac{1}{2}$  Reference # button to generate a unique reference number for this budget entry; or type a unique, user-defined number for this budget entry. The reference number is eight characters long.
- 8. The **Budget Date** field is automatically populated with the transaction date from the batch master but can be modified. To change the date, double-click the date field to choose a date from the **Calendar** form; or type the date in mmddyyyy format.

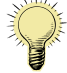

**Tip:** The date is formatted in mm-dd-yyyy format when the cursor is advanced to the next field.

- 9. In the **Dimension Name** field, click the List of Values **v** button to select the dimension name (for example, Location).
- 10. In the **Dimension Value** field, click the List of Values  $\blacktriangledown$  button to select the dimension value (for example, Value = 100 if Elementary Schools). The dimension value is used to pre-load the **Account Number** column.
- 11. In the **Description** field, type a description for this budget. You can enter up to 40 alphanumeric characters.
- 12. Click to select the appropriate option:
	- **Increase/Decrease Budget** radio button to increase or decrease a budget amount. If this is an original budget entry, you can increase or decrease the budget or replace the budget.
	- **Replace Budget** radio button to replace a budget amount. Selecting this option affects the adjusted budget up to and through the current accounting period. If this is an original budget entry, this option has no affect.
- 13. Click to select **Key Enter Control** check box to use the **Enter** key in the **Budget Amount** column. If selected prior to entering:
	- Amounts in the **Budget Amount** column, you can use the **Enter** key to move the cursor to the next line in the column (good for entering budget figures).
	- Accounts in the **Account Number** column, you can use the **Enter** key to move the cursor to the next line in the column (good when deleting accounts).

Clear this check box to turn this option off.

- 6. Press the **Tab** key. The **Account** column is populated with all accounts associated with the entered **Dimension Name** and **Dimension Value**; and the **Description** column is populated with a description of each account.
- 7. In the **Budget Amount** column, type the amount to be budgeted to each account in this format: 999999999. If the amount is in dollars and cents (999999999.99), type the decimal point.

Press the **TAB** key (or the **Enter** key if the **Key Enter Control** check box is selected) to exit the field. The budget amount is automatically formatted in this format: 999,999,999.99. For example, if 250 is typed for a \$250.00 budget item, the **Budget Amount** displays as 250.00.

Repeat this step for each account included in the budget.

- 8. When all budget amounts are entered, click the **Save button to save the budget entry.**
- 9. When finished, click the **Close B** button to return to the menu.

The following figure illustrates a sample budget entry by dimension.

Figure 3 – Budget Entry (By Dimension) form – FBENT03A

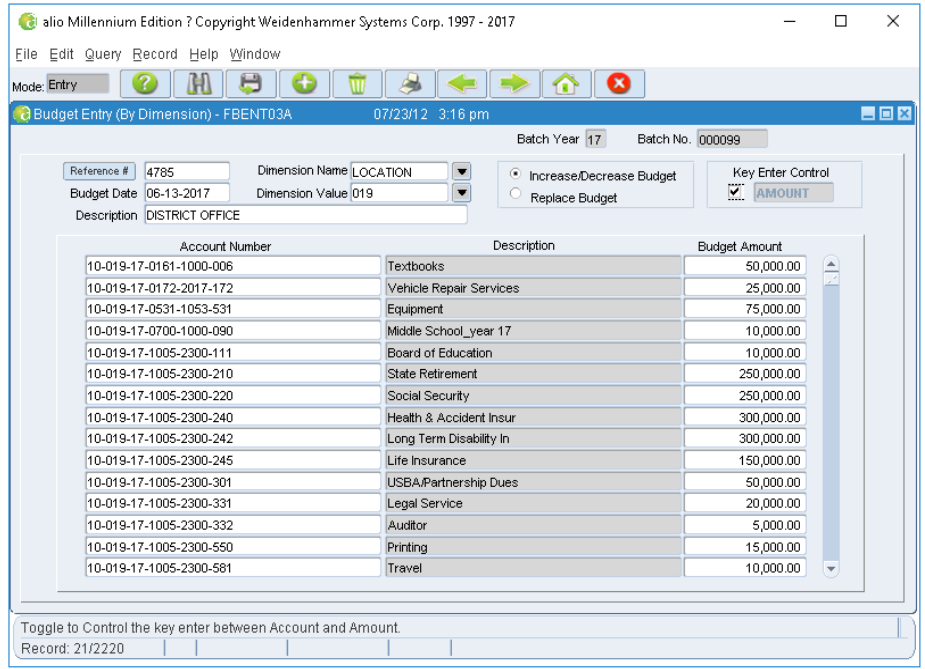

# **Step 2: Transferring Budget Amounts**

Use program FBXFR02A.FMX – Budget Transfer With Item Description to transfer budgeted amounts from one expenditure account to another expenditure account. This is useful in many circumstances. For example:

- If an account has outstanding budgeted amounts, you can transfer the remainder to another account.
- If an account does not have adequate funds, but another account has a surplus, you can transfer the appropriate amount.

You enter budget transfer transactions by batch.

Transfer amounts display as adjustments to the original budget. The account from which funds are transferred receives a negative adjustment and the account to which funds are transferred receives a positive adjustment.

Each transfer must have a From transfer amount and a To transfer amount to keep the budget in balance. For example, to transfer budgeted funds from the General Supply account to the Kindergarten Supply account, you would enter two line items:

- Line 1: Insert the General Supply Account Number, and then type the amount to be transferred from the General Supply Account in the From Amount column.
- Line 2: Insert the Grade 2 Supply Account Number, and then type the amount to be transferred to the Grade 2 Supply Account in the To Amount column.

Figure 4 - Budget Transfer With Item Description form - FBXFR02A on page 11 illustrates this account budget transfer.

To create a budget transfer with an item description:

- 1. Follow this path to access the Budget Transfer With Item Description option: **FAS > Processing > Budget Entry > Budget Transfer (With Item Description)**. The **Batch Master** form appears (see Figure 1 on page 4).
- 2. On the **Batch Master** form, click the **New Record button to create a batch for the transfer**; or use the **Find H** button to search for an existing batch to be updated.

![](_page_34_Picture_14.jpeg)

**Note:** Refer to the Creating a Batch procedure beginning on page 3 for more information.

3. Click the Use This Batch button. The **Budget Transfer With Item Description** form (see Figure 4 on page 11) appears.

![](_page_34_Picture_17.jpeg)

**Note:** The **Batch Year** and **Batch Number** display at the top of the form. The **Budget Date** defaults to the **Batch Entry Date**.

- 4. Click the  $\sqrt{\frac{R_{\text{reference}}}{n}}$  button to generate the reference number. The cursor automatically moves to the **Budget Date** field.
- 5. The **Budget Date** field is automatically populated with the transaction date from the batch master but can be modified. To change the date, double-click the date field to choose a date from the **Calendar** form; or type the date in mmddyyyy format.

![](_page_35_Picture_1.jpeg)

**Tip:** The date is formatted in mm-dd-yyyy format when the cursor is advanced to the next field.

- 6. On the first line of the form, identify the account from which the amount will be transferred:
	- In the **Account Number** field, click the List of Values button to select the account number to which the budget amount will be transferred.

The **Account Description** for the selected account number is automatically populated when an account number is selected. It cannot be modified.

 In the corresponding **From Amount** field, type the amount to be transferred from this account to the other account in this format: 999999999. If the amount is in dollars and cents (999999999.99), type the decimal point.

Press the TAB key to exit the field. The budget amount is automatically formatted in this format: 999,999,999.99. For example, if 250 is typed for a \$250.00 budget item, the **Budget Amount** displays as 250.00.

- In the **Description** field, type a description for this transfer. You can enter a maximum of 40 alphanumeric characters.
- 10. On the second line of the form, identify the account that will received the transferred amount:
	- In the **Account Number** field, click the **List of Values** button to select the account number that will receive the transferred budget amount.

The **Account Description** for the selected account number is automatically populated when an account number is selected. It cannot be modified.

 In the corresponding **To Amount** field, type the amount to be received by the entered account in this format: 999999999. If the amount is in dollars and cents (999999999.99), type the decimal point.

Press the **TAB** key to exit the field. The budget amount is automatically formatted in this format: 999,999,999.99. For example, if 250 is typed for a \$250.00 budget item, the **Budget Amount** displays as 250.00.

- In the **Description** field, type a description for this transfer. You can enter a maximum of 40 alphanumeric characters.
- 11. Repeat steps 6 and 7 for each budget item transfer. If necessary, click the **New Record button to** insert a blank line.
- 12. When finished, click the **Save button to save the budget transfer records.**
- 13. Click the **Close C** button to return to the menu.

The following figure illustrates a budget transfer entry with an item description.

Figure 4 – Budget Transfer With Item Description form – FBXFR02A

### **Step 5: Running the Budget Entries by Reference No Report**

![](_page_36_Picture_13.jpeg)

# **Step 3: Running the Budget Edit List**

Use program FBEDT01A.REP – Budget Edit List to review budget transactions not yet posted. If a budget transaction is correct, it is ready for posting. If an error is found in the budget transaction, it is not ready for posting. You must correct the error before running the Budget Edit List again to validate the budget transaction.

All budget transactions in the batch must pass validation before they can be posted. When the batched budget transactions are ready for posting, the transactions display in the Post Budgets form.

The Budget Edit List report displays one line for each budget transaction. It shows the account number, description, debit or credit, and whether the edits are Increases/Decreases (I) or Replacements (R). The report also displays any reference out-of-balance errors.

# **Troubleshooting**

Go to any of these forms to research and correct out-of-balance budget transactions that may display on the Budget Edit List.

- For budget requests:
	- Budget Entry With Item Description FBENT02A.FMX
	- Budget Entry (By Dimension) FBENT03A.FMX
- For budget transfers, the Budget Transfer With Item Description FBXFR02S.FMX

## **Generating the Budget Edit List**

To run the report:

1. Follow this path to access the **Budget Edit List Runtime Parameter Form** (see Figure 5 on page 13): **FAS > Processing > Budget Entry > Print Budget Edit List**.

![](_page_37_Picture_14.jpeg)

**Tip:** Fields marked with a red asterisk (**\***) are required.

14. The **Destination Type** field defaults to **Cache**. Choose this option to display the report on your monitor.

You can also select the **Printer** option to send the report to your default printer. To send the report to a different printer, type the printer name in the **Destination Name** field.

- 8. Leave the **Destination Name** field blank unless you are sending the report directly to a printer that is not your default printer (**Destination Type** is **Printer**).
- 9. The **Destination Format** field defaults to **PDF**. Do not change this field value.
- 10. In the **Copies** field, type the number of copies of this report that to be printed. The default for this field is 1.
- 2. In the **Batch Year** field, select the 2-digit batch year for the budget entries to be included in the report from the list provided (required).
- 3. In the **Beginning Batch No** and **Ending Batch No** fields, type the first and last 6-digit numbers in the range of batch numbers to be included in the report.
- 4. Click the Submit Query button.

The **Budget Edit List Runtime Parameter Form** closes and the report is routed to the selected destination type. If the destination type is Cache, the **Budget Edit List** (see Figure 6 on page 14) appears on your monitor in the selected Destination Format.

![](_page_38_Picture_4.jpeg)

**Tip:** Click **File > Print** or the **Printer** icon  $\Box$  to send the report to the printer.

The following figures illustrate the **Budget Edit List Runtime Parameter Form** (see Figure 5) and **Budget Edit List**  (see Figure 6 on page 14).

Figure 5 – Budget Edit List Runtime Parameter Form – FBEDT01A

![](_page_38_Picture_86.jpeg)

Figure 6 – Budget Edit List

### **Step 5: Running the Budget Entries by Reference No Report**

![](_page_39_Picture_13.jpeg)

# **Step 4: Posting Budget Transactions**

Use program FBPST01A.FMX – Post Budgets to post the budget transactions to the general ledger. After a budget is posted, you can use program FAINQ01A.FMX – Account Inquiry (Drill Down) to view the posted budget transactions.

![](_page_40_Picture_3.jpeg)

**Tip:** Refer to the *Quick Reference Guide to Inquiries in alio* for more information on program FAINQ01A.FMX – Account Inquiry (Drill Down).

To post the budget transactions:

- 1. Follow this path to access the **Post Budgets** form (see Figure 7): **FAS > Processing > Budget Entry > Post Budgets**.
- 2. To post all of the batches in the list, select the **Check / Uncheck All** check box. To post individual batches, select the **Post Batch** check box to the right of each batch.

Clear the **Check / Uncheck All** check box to prevent the batches from posting. The **Post Batch** check box is cleared.

3. Click the **Post** button to post the selected transactions. The message "Process Complete" displays when the posting process is finished.

Click the  $\left( \frac{QK}{2} \right)$  button to close the message.

Click the  $\left\lceil \begin{array}{c} \Box a \text{ model} \\ \end{array} \right\rceil$  button to cancel the posting process.

The following figure illustrates the **Post Budgets** form.

#### Figure 7 – Post Budgets form – FBPST01A

![](_page_40_Picture_118.jpeg)

# **Step 5: Running the Budget Entries by Reference No Report**

Use program FJATV07B.REP – Print Budget Entries By Ref No to list budget entries for a range of reference numbers. The report includes only batches where the batch type is equal to BE for Budget Entry and BT for Budget Transfer. It will not include the following account types: 41, 42, 51, 61, and 62.

You can filter the batch entries selected for the report by batch year, accounting period range, and ending date.

A grand total prints on the last page of the report.

To run the report:

- 1. Follow this path to access the **Print Budget Entries By Ref No Report Parameter Form** (see Figure 8 on page 17): **FAS > FAS Reports > Journals > Print Budget Entries By Ref – Reference Selection**.
- 15. The **Destination Type** field defaults to **Cache**. Choose this option to display the report on your monitor.

You can also select the **Printer** option to send the report to your default printer. To send the report to a different printer, type the printer name in the **Destination Name** field.

- 11. Leave the **Destination Name** field blank unless you are sending the report directly to a printer that is not your default printer (**Destination Type** is **Printer**).
- 12. The **Destination Format** field defaults to **PDF**. Do not change this field value.
- 13. In the **Copies** field, type the number of copies of this report that to be printed. The default for this field is 1.
- 14. In the **Batch Year** field, select the 2-digit batch year for the batch entries to be included in the report from the list provided (required).
- 2. In the **Begin Reference No** and **Ending Reference No** fields, type the first and last batch reference numbers in the range of reference numbers to be included in the report.
- 3. In the **Begin Acct Period** and **End Acct Per** fields, type the first and last accounting periods in the range of accounting periods to be included in the report.
- 4. Type the **Ending Date** for the report in MMDDYYYY format.

5. Click the Submit Query button.

The **Print Budget Entries By Ref No Report Parameter Form** closes and the report is routed to the selected destination type. If the destination type is Cache, the **Budget Journal by Reference** report (see Figure 9) appears on your monitor in the selected Destination Format.

![](_page_42_Picture_3.jpeg)

**Tip:** Click **File > Print** or the **Printer** icon  $\frac{1}{n}$  to send the report to the printer.

The following figures illustrate the **Print Budget Entries By Ref No Report Parameter Form** (see Figure 8) and **Budget Journal by Reference** report (see Figure 9).

![](_page_42_Picture_76.jpeg)

![](_page_42_Picture_77.jpeg)

#### Figure 9 – Budget Journal By Reference report

![](_page_42_Picture_78.jpeg)

![](_page_43_Picture_1.jpeg)

### **www.hammer.net**

**Copyright © 2017 Weidenhammer Systems Corporation**